## Добавление устройства в помещение

Чтобы добавить устройство (или камеру или зону ОПС) выберите помещение, в которое нужно добавить устройство и нажмите на панели инструментов кнопку Добавить устройство / Добавить камеру / Добавить зону ОПС.

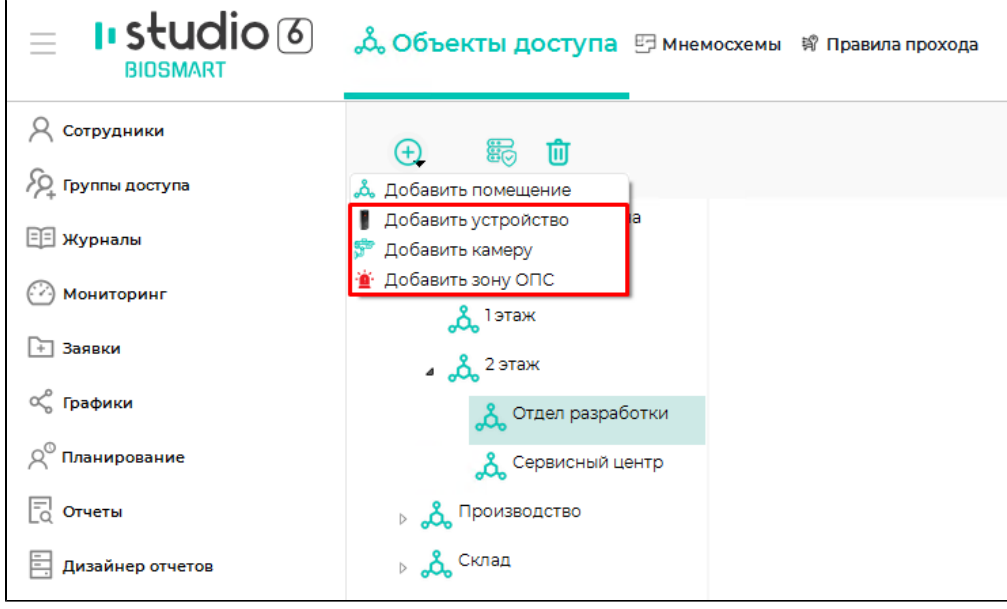

Добавить устройство можно с помощью контекстного меню. Для этого щелкните по названию помещения правой кнопкой мыши и в контекстном меню выберите Добавить – Добавить устройство / Добавить камеру / Добавить зону ОПС.

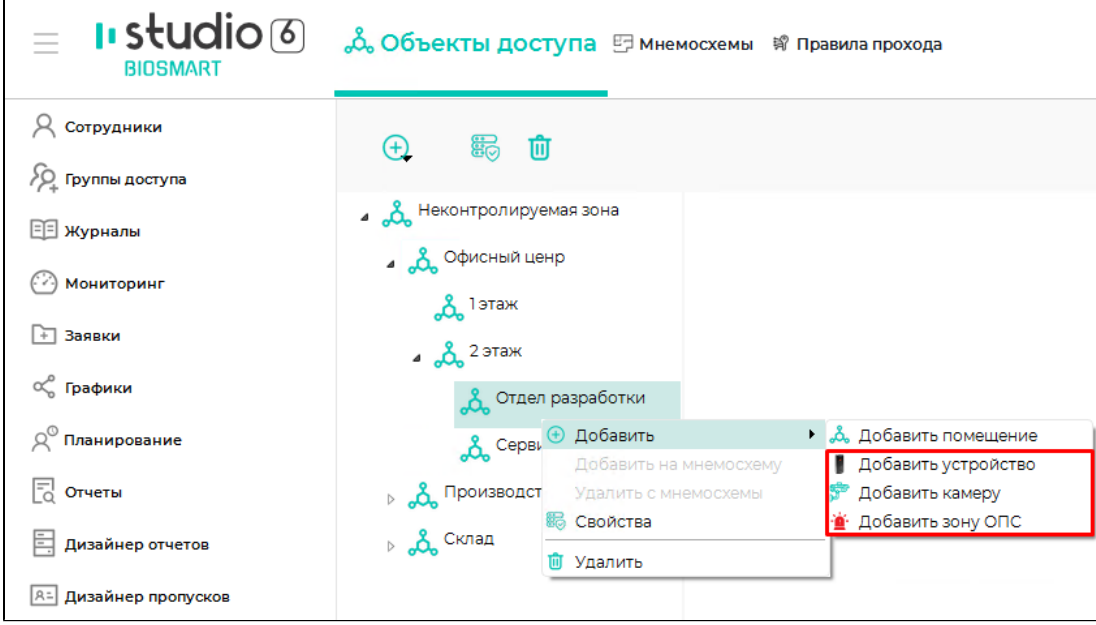

Выберите устройство/камеру/зону ОПС из списка.

При добавлении устройства укажите направление прохода (вход/выход), выполняемое при успешной идентификация на этом устройстве, выберите помещение, из которого сотрудник будет выходить, и помещение, в которое он будет входить при успешной идентификации на этом устройстве.

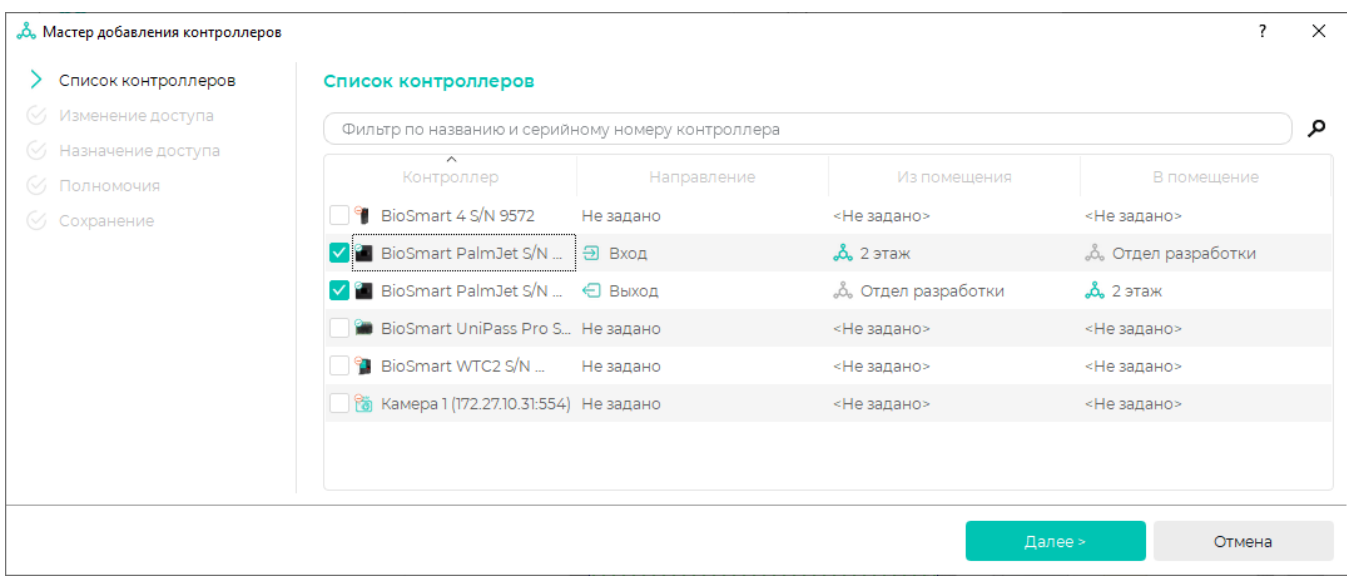

## При добавлении зоны ОПС выберите тип зоны (охранная или пожарная).

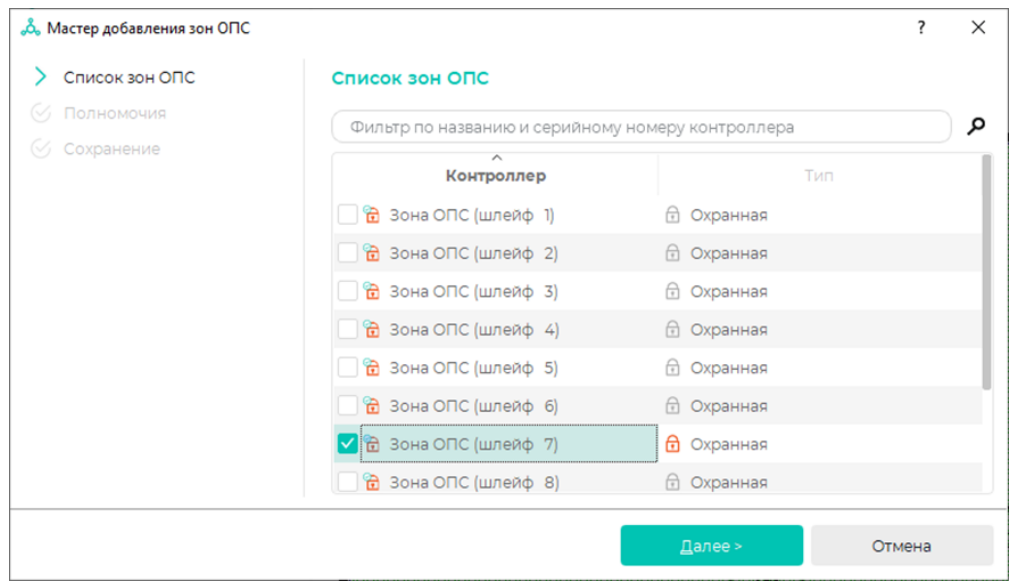

## Нажмите Далее.

В окне Изменение доступа при необходимости можно изменить группу доступа на устройство.

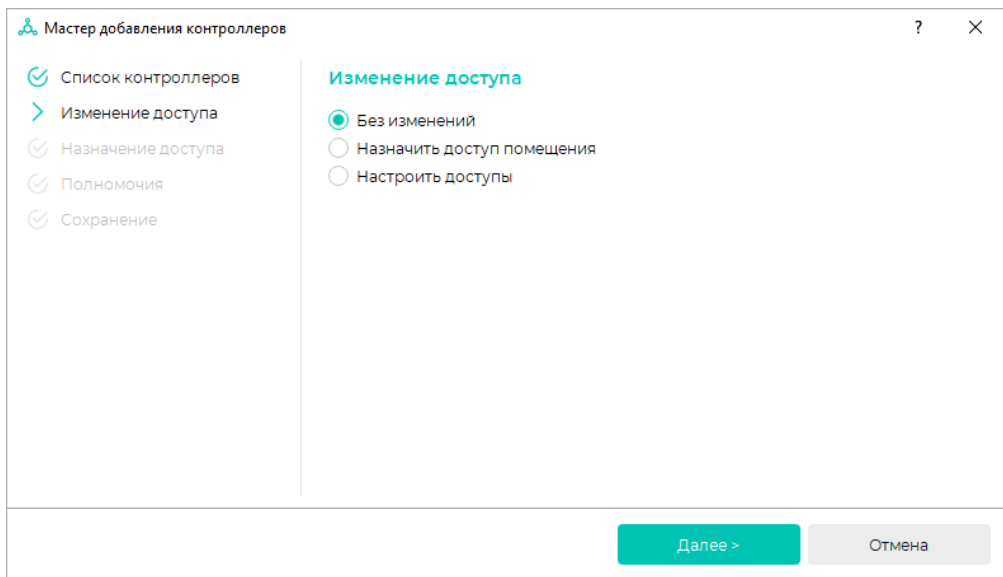

Возможные варианты:

- Без изменений на устройстве останутся ранее назначенные ему группы доступа
- Назначить доступ помещения устройству будут назначены группы доступа помещения
- Настроить доступы откроется окно выбора групп доступа

При выборе Настроить доступы откроется окно Назначение доступа, в котором будет предложен выбор нужной группы доступа. После выбора нажмите Далее.

Аналогичным образом настройте полномочия и нажмите Далее.

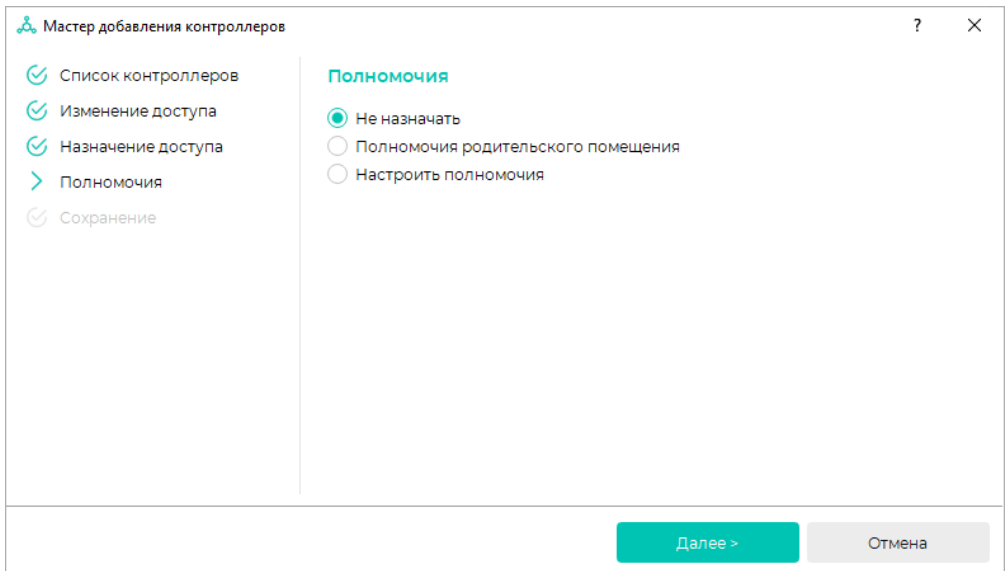

## После завершения настроек нажмите Завершить.

Устройство будет добавлено в список объектов доступа в состав выбранного помещения.

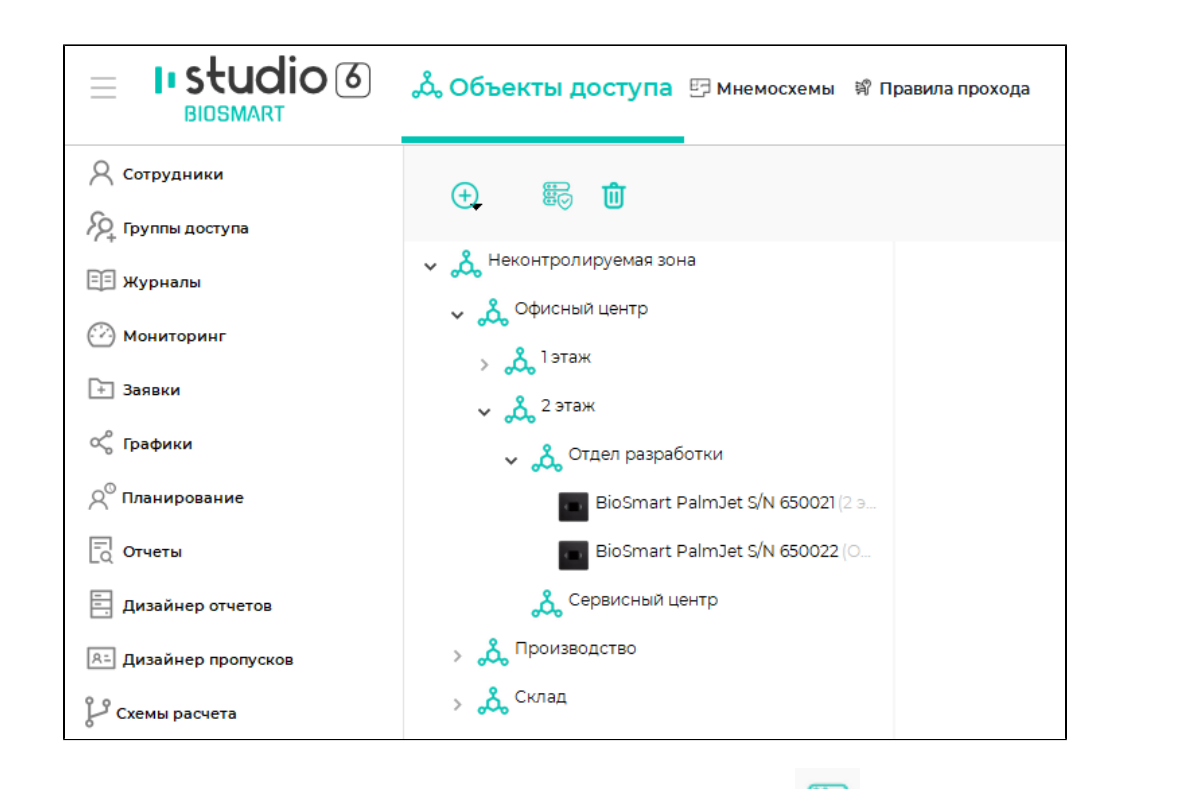

Чтобы изменить свойства помещений и устройств, воспользуйтесь кнопкой Свойства на панели инструментов.

 $\blacksquare$ 

Чтобы удалить помещение или устройство из помещения выберите его и нажмите на панели инструментов кнопку Убрать из помещения либо щелкните по нему правой кнопкой мыши и в контекстном меню выберите Убрать из помещения.

При удалении устройства укажите необходимость удаления назначенных групп доступа.

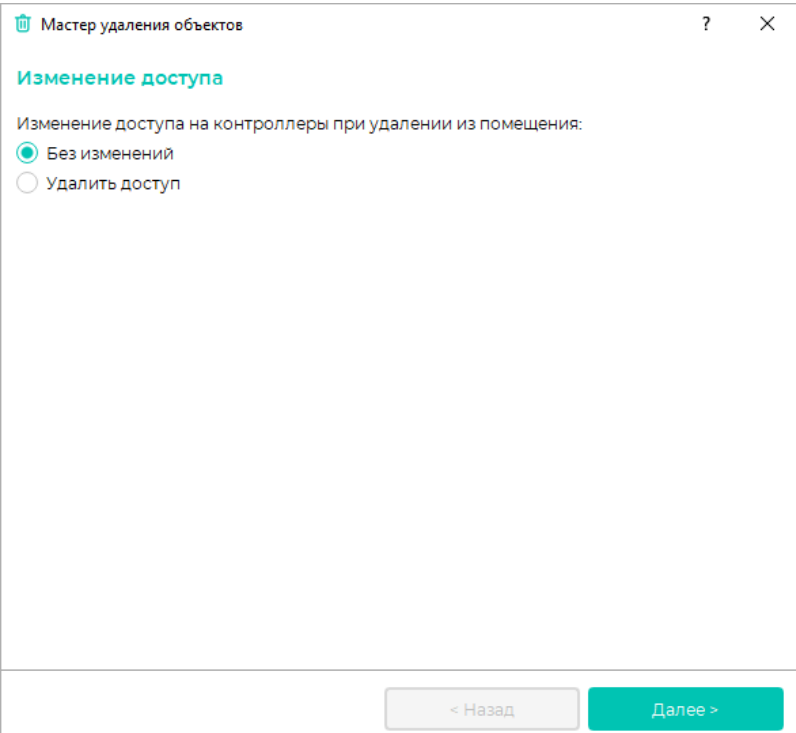